# **Drivers**

#### **2.0.1**

# **Benutzerhandbuch**

# **Über Drivers 2**

Drivers ist das Fahrtenbuch für Ihr iPhone oder den iPod Touch.

Zeichnen Sie Ihre Fahrten, sowie Tankstopps und Inspektionen auf. Werten Sie die Daten direkt auf Ihrem Gerät aus oder versenden Sie per Email Berichte, um die Daten auf einem Mac oder PC auszuwerten.

Version 2 von Drivers zeichnet automatisch alle Änderungen an den Kerndaten Ihrer Fahrten (also Typ und Grund der Fahrt, Ort, Datum und Kilometerstand) auf und erlaubt es das Fahrtenbuch als PDF-Datei (inklusive der aufgezeichneten Änderungen) zu exportieren.

Das überarbeitete Benutzerinterface ist übersichtlich und leicht zu bedienen.

#### **Der Erste Start Eingerichtet in vier Schritten**

• Falls noch keine Fahrten existieren, startet Drivers im "Fahrzeug bearbeiten"-Modus. Drücken Sie hier die **,+'-Taste** oben rechts um Ihr erstes Fahrzeug zu erstellen.

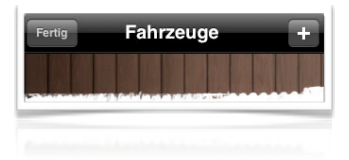

- Geben Sie eine kurze Beschreibung oder das Kennzeichen Ihres Fahrzeuges ein und bestätigen Sie mit **Fertig** (unten rechts)
- Beenden Sie den Bearbeiten-Modus mit der **Fertig**-Taste oben links. Wählen Sie anschließend das neu angelegt Fahrzeug aus. Das (leere) Fahrtenbuch für dieses Fahrzeug wird nun angezeigt.
- Wechseln Sie als erstes auf die Einstellungsseite (Punkt **Einstellungen** rechts unten in der Symbolleiste). Dort können Sie die angezeigten Einheiten (metrisch/imperial bzw. die Währungseinheit) angeben. Die gewählten Einheiten bewirken nicht das existierende Werte umgerechnet (also z.B. von Dollar nach Euro) werden!

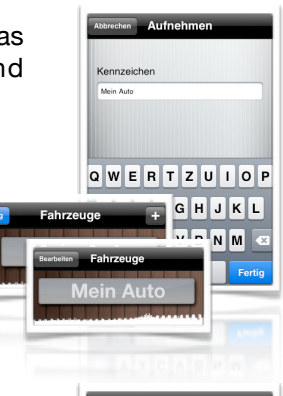

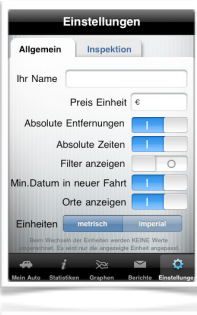

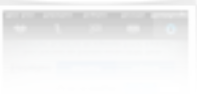

### **Eine Fahrt erstellen**

**In vier einfachen Schritten**

Falls bereits ein Fahrzeug eingerichtet wurde, so startet Drivers automatisch in der Fahrtenliste. Sollten Sie nicht den abgebildeten Bildschirm sehen (die Filter-Anzeige ist in den Grundeinstellungen nicht sichtbar!), müssen Sie in die Fahrtenliste wechseln.

- Wählen Sie die Taste "Neue Fahrt" oben rechts.
- Legen Sie zunächst den aktuellen Kilometerstand fest. Drivers zeigt automatisch den zuletzt eingegebenen Stand an. Sie dürfen (falls nicht anders konfiguriert) keinen Kilometerstand angeben der kleiner als der zuletzt aufgezeichnete ist.
- Das Datum wird automatisch eingetragen (Sie können dieses jederzeit anpassen, allerdings ebenfalls nicht auf Werte kleiner, als bereits aufgezeichnet).
- Geben Sie noch den Typ und den Grund der Fahrt ein. Sowie den aktuellen Ort.
- Ist alles korrekt eingestellt, bestätigen Sie die Fahrt durch anwählen der **Sichern**-Taste (bedenken Sie das alle Änderungen an den soeben eingegebenen Daten protokolliert und in einem PDF-Export auch angezeigt werden).

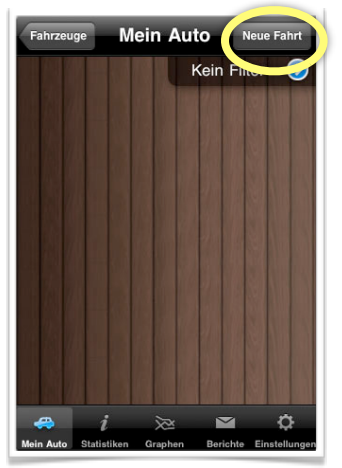

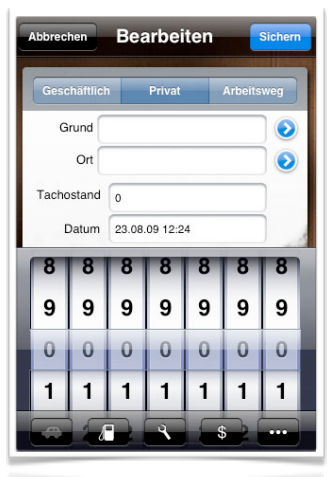

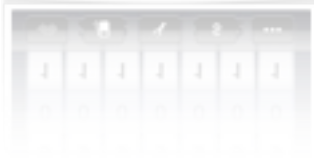

# **Die Fahrtenliste**

**Übersicht**

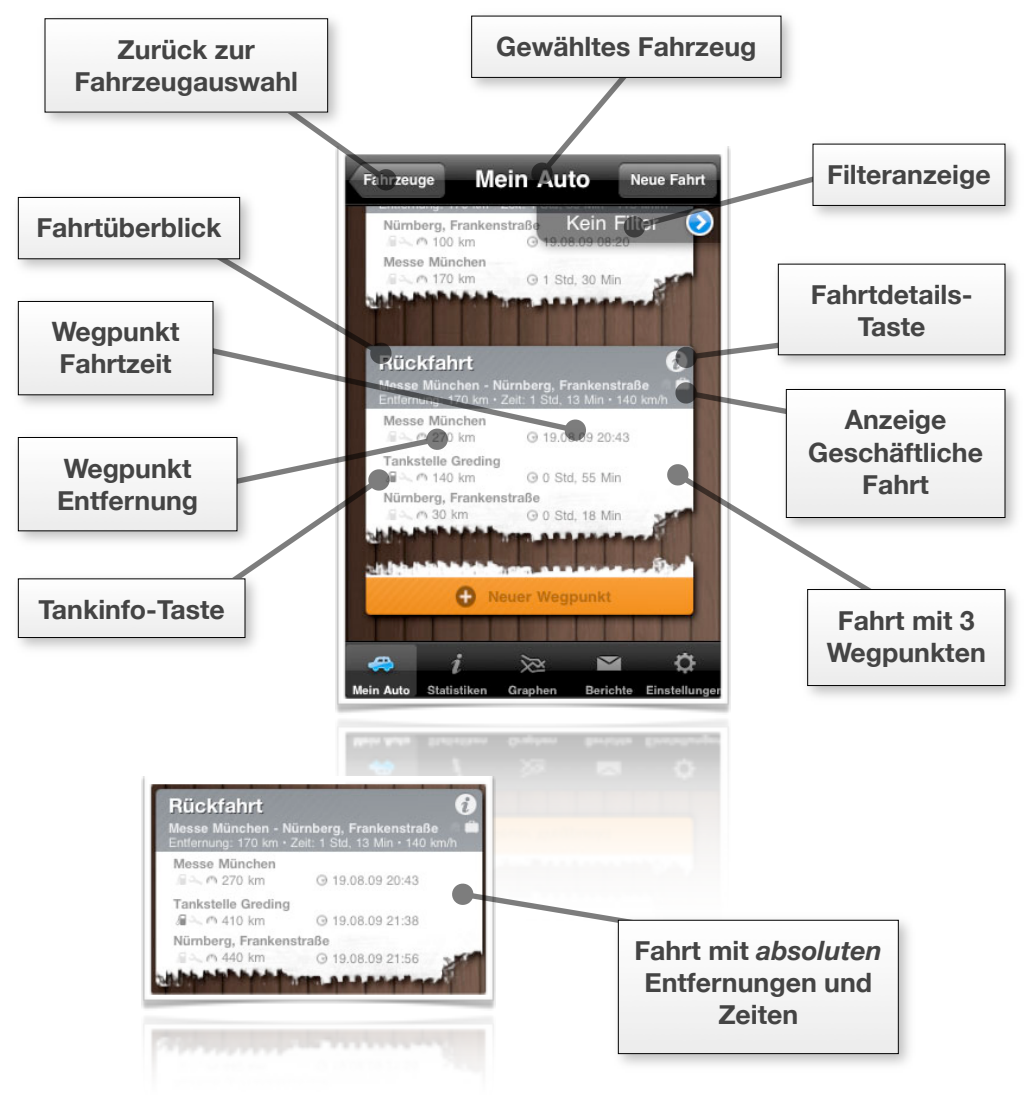

# **Fahrten und Wegpunkte**

Um größtmögliche Flexibilität zu ermöglichen verwaltet Drivers für einzelne Fahrten nicht nur Start- und Zielort sondern verwendet Wegpunkte zum beschreiben einer Fahrt.

Die einfachste vollständige Fahrt besteht aus zwei Wegpunkten. Der erste Wegpunkt (wird automatisch beim anlegen einer neuen Fahrt mit der Taste .. **Neue Fahrt**" oben rechts erzeugt) enthält in jedem Fall alle Informationen zum Startpunkt (Zeit, Tachostand und Ort), sowie allgemeine Informationen über die Fahrt (Grund und Typ).

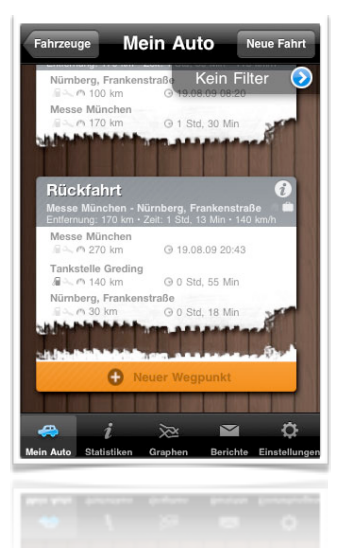

Zum Einfügen weitere Wegpunkte verwenden Sie die orangene Taste "**Neuer Wegpunkt**" am Ende der Liste. Hiermit können Sie eventuelle Zwischenstopps oder das Ende der Fahrt aufzeichnen.

Eine Fahrt wird automatische abgeschlossen, sobald eine neue Fahrt begonnen wird. Sie können Wegpunkte nur zur letzten Fahrt hinzufügen.

Das Bearbeiten bestehender Wegpunkte ist jederzeit in jeder Fahrt möglich. Änderungen an den Kerndaten (Grund und Typ der Fahrt, Ort, Tachostand und Datum) werden protokoliert und bei bestimmten Berichtstypen exportiert.

#### **Wegpunkte anlegen/bearbeiten Übersicht**

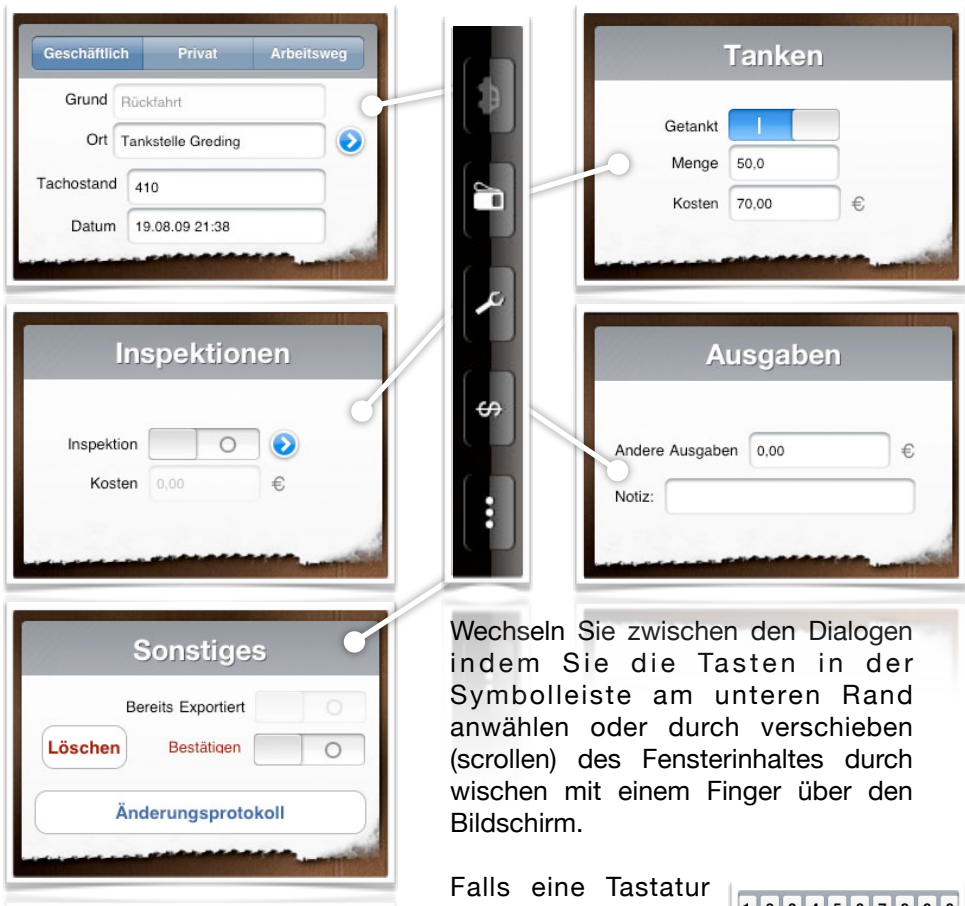

angezeigt wird können Sie diese durch

drücken der **Return**-Taste (unten rechts) ausblenden. Die Datums- und Tachoauswahl können durch erneutes anwählen der zugehörigen Eingabefeldes ausgeblendet werden.

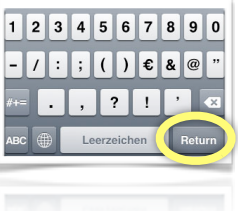

### **Fahrten/Wegpunkte bearbeiten**

Um die Daten einer Fahrt (Grund und Typ) zu ändern, müssen Sie den ersten Wegpunkt der entsprechenden Fahrt bearbeiten.

Sie können Wegpunkte jederzeit bearbeiten, um zum Beispiel Fehler zu korrigieren. Änderungen an den Kerndaten werden allerdings protokolliert.

Um einen Wegpunkt zu bearbeiten, wählen Sie den entsprechenden Eintrag in der Fahrtenliste mit einem Finger aus. Der Bearbeiten-Bildschirm (identisch zu dem Bildschirm, mit dem Sie die Fahrt erzeugt haben) wird angezeigt. Ändern Sie nun alle notwendigen Werte (Sie können beliebig zwischen den Unterbildschirmen wechseln) und bestätigen Sie die Änderungen mit der **Sichern**-Taste.

*Beachten Sie, dass Sie weder Datum noch Tachostand auf Werte einstellen können die vor dem vorausgehenden oder nach dem nachfolgenden Wegpunkt liegen!*

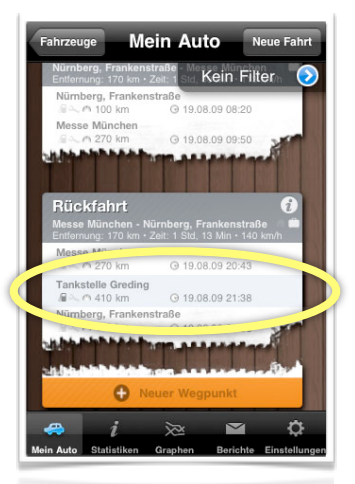

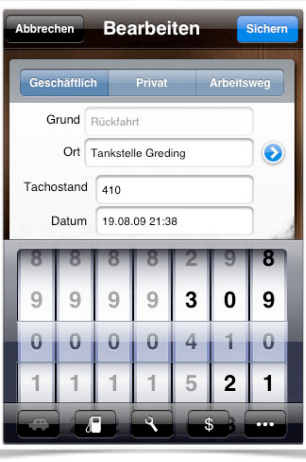

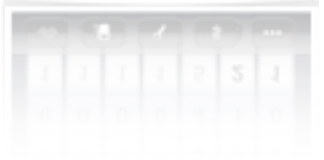

# **Fahrten/Wegpunkte löschen**

Gelegentlich kann es notwendig werden, dass Sie bestehende Wegpunkte komplett entfernen. Öffnen Sie dazu den zu löschenden Wegpunkt zum bearbeiten und wechseln Sie auf die Sonstiges-Seite (,**...**'-Taste unten rechts). Aktivieren Sie den **Bestätigen**-Schalter und wählen Sie die Taste **Löschen**.

Die Fahrt wird unwiderruflich gelöscht. Im Änderungsprotokoll des Fahrtenbuches wird allerdings ein Eintrag für die Löschung erzeugt.

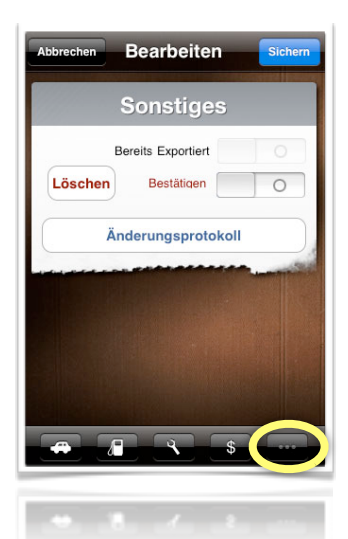

### **Pausenzeiten aufzeichnen**

Drivers kann Statistiken zu Pausenzeiten anzeigen. Dazu müssen Sie sowohl zu Beginn der Pause als auch an deren Ende einen Wegpunkt erzeugen.

Der Tachostand zu Beginn und am Ende der Pause müssen identisch sein.

#### **Tankstopps/Benzinverbrauch**

Um korrekte Informationen zum Benzinverbrauch ihres Fahrzeuges zu erhalten, sollten Sie jeden Tankstopp in Drivers aufzeichnen. Um exakte Ergebnisse zu erhalten sollten Sie unmittelbar nach dem Tanken einen neuen Wegpunkt mit dem aktuellen Datum und dem konkreten Tachostand erzeugen.

Wechseln Sie dann auf die **Tanken**-Seite und aktivieren Sie den Schalter **Getankt** (einmal mit dem Finger in die rechte Hälfte des Schalters tippen). Nun können Sie sowohl die Tankmenge als auch die Tankkosten aufzeichnen.

Drivers nimmt an, dass Sie ihr Fahrzeug immer komplett betanken. Ist dies nicht der Fall, so sind die erzeugten Statistiken unter Umständen nicht korrekt.

Sie können Tankinformationen auch nachträglich zu bestehenden Wegpunkten hinzufügen.

Um Informationen über den Benzinverbrauch anzuzeigen wechseln Sie in die Fahrtenliste und betätigen die **Tankinfo**-Taste im entsprechenden Wegpunkt.

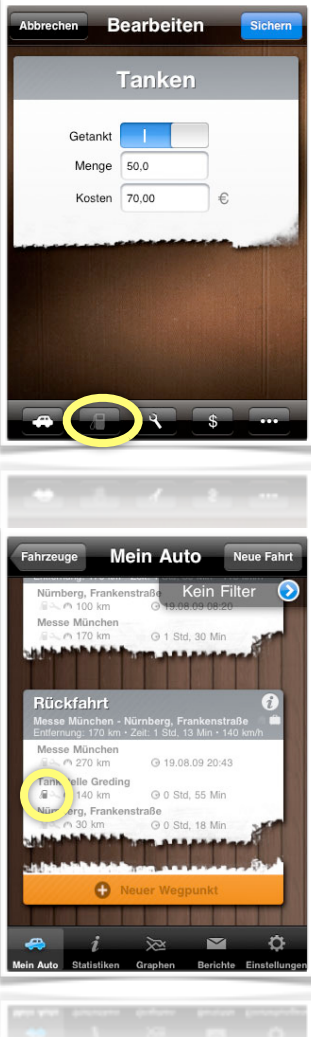

# **Sonstige Ausgaben**

Ihr Fahrtenbuch kann Statistiken über Ausgaben erzeugen und exportieren. neben den gesondert verwalteten Kosten für Inspektionen und Tankstops können Sie auch beliebige andere Ausgaben aufzeichnen.

Wechseln Sie in dem Wegpunkt für den Sie eine andere Ausgabe aufzeichnen (neu erzeugter oder bestehender Wegpunkt) möchten auf die **Ausgaben**-Seite.

Geben Sie dort die angefallenen Kosten ein. Im **Notizfeld** können Sie eine kurze Beschreibung der Kosten angeben.

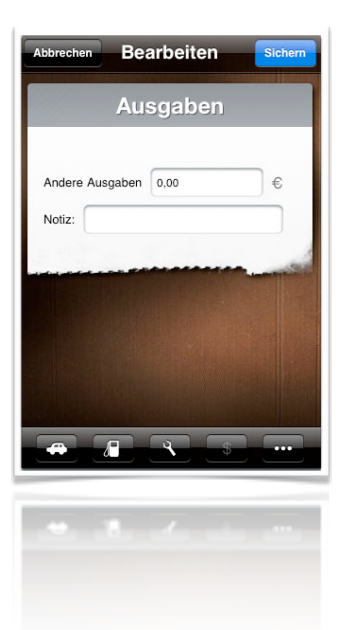

Drivers kann 31 Inspektionstypen verwalten. Standardmäßig ist nur die Jahresinspektion eingerichtet.

Bevor Sie mit Drivers arbeiten, sollten Sie alle notwendigen Inspektionen einrichten (Ölwechsel, TÜV, ...). Für jeden Inspektionstypen können Sie eine Fahrleistung und/oder eine Zeitspanne angeben nach deren Ablauf die Inspektion fällig wird.

Sobald eine Inspektion fällig wird, werden Sie von Drivers automatisch in der Fahrtenliste darüber informiert. Sie können die Fälligkeiten auch im Statistik-Bildschirm abrufen.

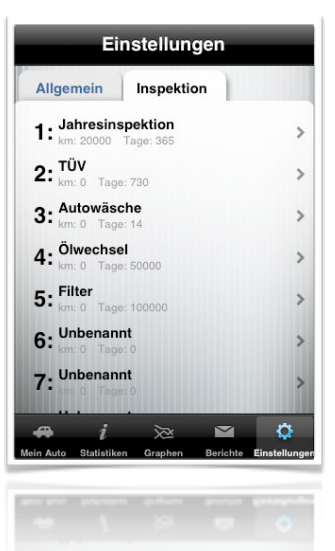

Inspektionswarnungen werden nur für Fahrzeuge angezeigt, deren Aufzeichnungen mindestens einen Eintrag für die entsprechende Inspektion enthalten.

#### **Einrichten von Inspektionstypen**

Um Inspektionstypen zu verwalten, müssen Sie den Einstellungs-Bildschirm öffnen und dort auf die Inspektionsseite wechseln.

Um die angezeigten Einstellungen für die 31 verfügbaren Inspektionstypen zu verändern tippen Sie einfach den entsprechenden Eintrag mit einem Finger an.

Geben Sie nun im Bearbeiten-Bildschirm die notwendigen Daten wie den angezeigten Titel der Inspektion sowie das Zeit- und Distanzintervall an.

Liegt die letzte für ein Fahrzeug aufgezeichnete Inspektion des angegebenen Typs länger als die angegebene Dauer zurück, oder sind Sie mehr als die angegebenen Kilometer gefahren, so wird eine Warnung angezeigt. Warnungen werden auch ausgegeben, wenn eine Inspektion in den nächsten Tagen fällig wird.

Falls eine Inspektion nicht von einem Kilometerstand oder einem Zeitintervall abhängt, so können Sie 0 für den entsprechenden Wert angeben.

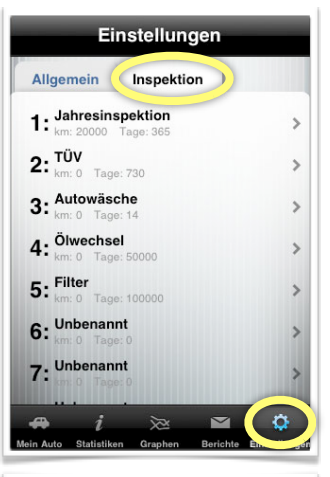

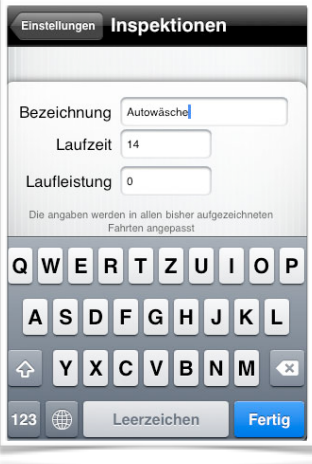

Um die Einstellungen zu speichern, betätigen sie die **Fertig**-Taste unten rechts.

#### **Inspektionen Inspektion aufzeichnen**

Sie können für jeden Wegpunkt eine oder mehrere Inspektionen aufzeichnen. Kosten können allerdings nur insgesamt (also nur die Summe aller für den Wegpunkt eingetragenen Inspektionen) gespeichert werden.

Um eine Inspektion einzutragen öffnen sie den Bearbeiten-Bildschirm des Wegpunktes oder legen Sie einen neuen Wegpunkt / eine neue Fahrt an. Wechseln Sie auf die **Service**-Seite und aktivieren Sie den Schalter **Inspektion**. Sie können nun die angefallenen Kosten für alle dem Wegpunkt zugeordneten Inspektionen angeben.

Durch aktivieren des Schalters wird automatisch der erste eingetragene Inspektionstyp ausgewählt. Falls Sie diese Vorauswahl ändern möchten, tippen Sie die **blaue Taste** neben dem Schalter an.

In der nun geöffneten Liste können Sie durch einfaches antippen Inspektionen für diesen Wegpunkt aktivieren und deaktivieren. Sobald Ihre Auswahl vollständig ist, verlassen Sie die Auswahl mit der **Fertig**-Taste oben links.

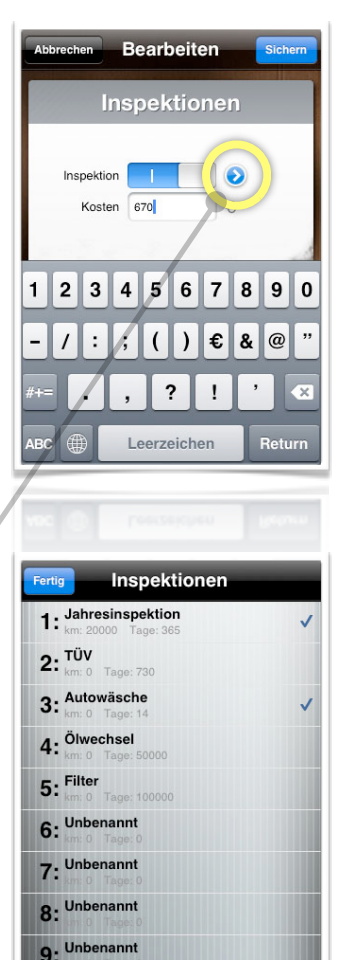

o. Unbenannt

Die Inspektionen werden erst gesichert, nachdem der Wegpunkt gespeichert wurde.

**Erinnerungen**

Drivers wird Sie automatisch an fällige Inspektionen erinnern. Die erste Warnung erscheint 14 Tage vor Fälligkeit der nächsten Inspektion.

Eine Inspektion wird fällig, wenn seit der zuletzt verbuchten Inspektion die dafür angegebenen Kilometer gefahren wurde oder die Inspektion die angegebenen Tage zurückliegt.

Drivers ermittelt anhand der durchschnittlichen Fahrleistung pro Tag zusätzlich das Datum zu dem die Inspektion (basierend auf die dafür angegebene Fahrleistung) fällig sein

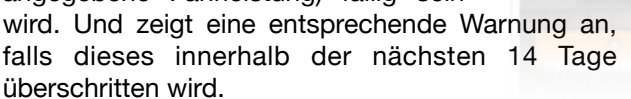

Falls Sie nur einen Inspektionstyp verwalten, ist diese Warnung ausreichend. Für den Fall, dass mehrere Inspektionen verwaltet werden, können Sie nicht bestimmen welche Inspektion fällig ist. Um diese Information abzurufen wechseln Sie auf die **Statistik**-Seite des Fahrzeuges (Details im nächsten Kapitel).

Für Inspektionen die noch nie für ein Fahrzeug verbucht wurden, werden keine Warnungen erzeugt.

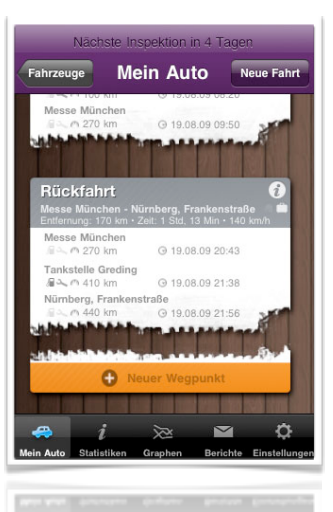

**Statistiken**

Die Statistik-Seite vermittelt einen groben Überblick über den Inspektionsstand des Fahrzeuges.

Die Inspektionsdaten werden am unteren Ende der Liste angezeigt. Sie müssen also die Ansicht mit einem Finger zunächst an das untere Ende der Liste verschieben (scrollen).

Wenn Sie mit einem Finger auf die Zeile "**Anz. Inspektionen**" tippen, wird eine detaillierte Liste über den Stand aller Inspektionen für diese Fahrzeug anezeigt.

Für jeden Inspektionstyp sehen Sie wann dieser zuletzt durchgeführt wurde, wie viele Kilometer noch gefahren werden können bevor sie erneut fällig ist und in wie vielen Tagen sie fällig sein wird.

Die Anzeige ist farbkodiert. Die Farbe der Fälligkeit wird roter, je näher der Termin rückt.

Die ca.-Angabe (neben der Kilometerangabe) wird von der durchschnittlichen Fahrtleistung pro Tag abgeleitet.

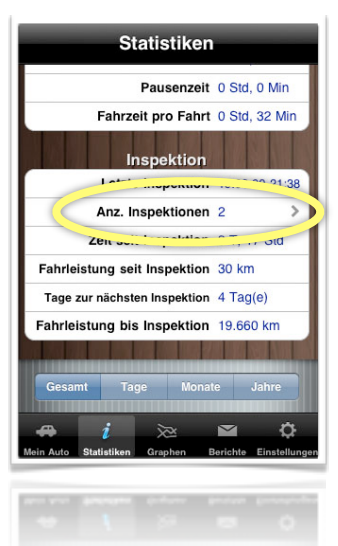

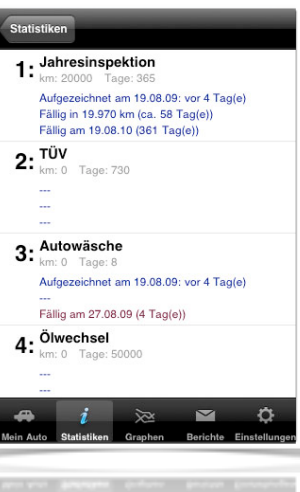

#### **Filter**

Beim anzeigen der Fahrtenliste oder beim versenden von Berichten können Sie einen einfachen Datumsfilter verwenden.

Das Filtern der Fahrtenliste ist nur verfügbar wenn Sie den Schalter "Filter Anzeigen" auf der Einstellungsseite aktiviert haben. Falls dieser Schalter nicht aktiv ist, wird die Fahrtenliste nicht gefiltert (unabhängig von den Filtereinstellungen auf der Bericht-**Seite** 

Wenn Sie den Filter aktivieren oder ändern möchten, müssen Sie die **runde bauen Taste** in der Filteranzeige antippen.

Eine Änderung des Filters für den Export ändert auch die Filtereinstellungen für die Fahrtenliste und umgekehrt.

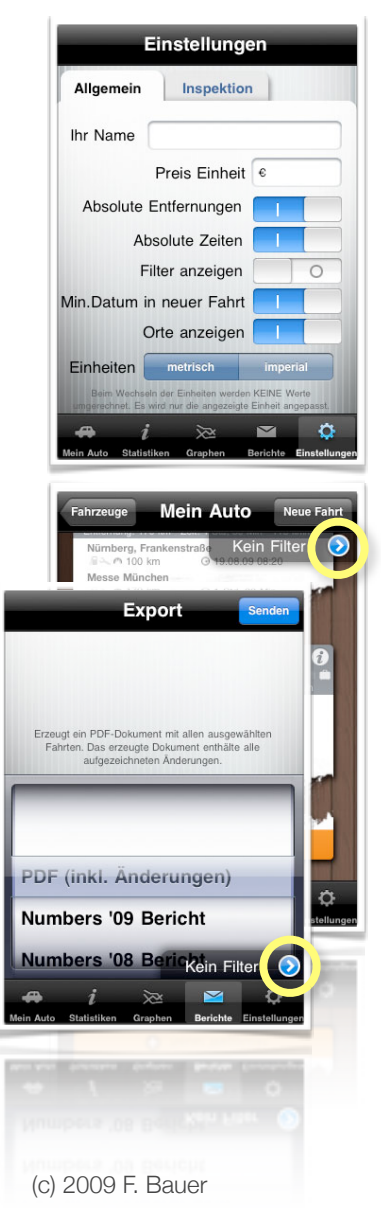

#### **Berichte exportieren**

Drivers erlaubt es Ihnen die aufgezeichneten Daten als Berichte in unterschiedliche Formate zu exportieren. Dabei greift Drivers auf das Email Modul des iPhones zurück. Falls auf Ihrem Gerät noch kein Email-Konto eingerichtet ist, so ist die **Senden**-Taste oben rechts nicht verfügbar. Richten Sie in diesem Fall zunächst ein Email-Konto auf ihrem Gerät ein.

Durch drehen an dem angezeigten Rad können Sie den Berichttyp wählen. Der PDF-Export enthält neben den Fahrtdaten auch alle von Ihnen vorgenommenen Änderungen.

Wenn Sie einen Typ ausgewählt haben, tippen Sie auf die **Senden**-Taste oben rechts. Drivers erstellt die zu exportierende Datei und öffnet die Vorschau für die generierte Email.

Geben Sie hier den Empfänger für die Email an und betätigen Sie die **Senden**-Taste. Die Email wird automatisch versendet sobald das iPhone mit einem Mobilen- oder Drahtlosnetzwerk verbunden ist.

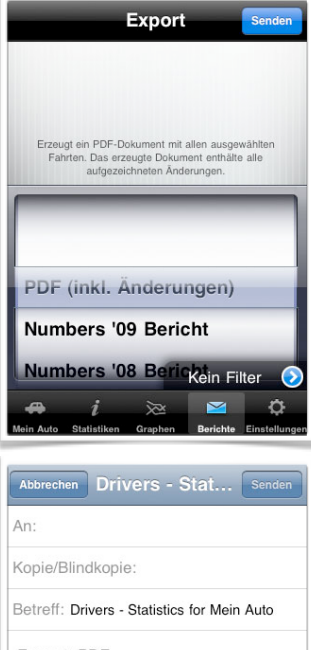

Format: PDF Fahrer: Grüße DEW (Drivers Export Worker) PDF driverslog.pd Von meinem iPhone gesendet Von mement iPhone gesendet

#### **Berichte exportieren Beispiel PDF-Export**

#### Fahrtenbuch für **Mein Auto**

Erstellt am 23.08.09

Dieses Fahrtenbuch wurde elektronisch mit Drivers für iPhone/iPod Touch erstellt.<br>Alle vom Benutzer vorgenommenen Änderungen an den angezeigten Daten wurden automatisch<br>protokoliert und sind im folgenden angegeben.

Dieses Fahrtenbuch ist nur einschließlich der letzten Auswertungsseite gültig und vollständig. Dieses Fahrtenbuch ist nur einschließlich der letzten Auswertungsseite gültig und vollständig.

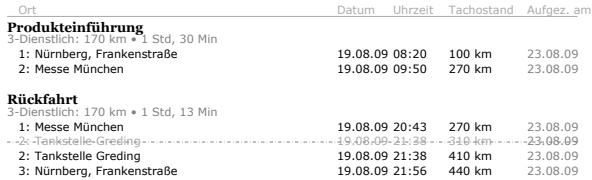

#### Auswertung für Mein Auto

Frstellt am 23.08.09

#### **Aufgezeichnete Strecken**

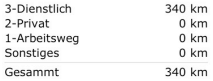

#### Zeitspanne

19.08.09 - 19.08.09

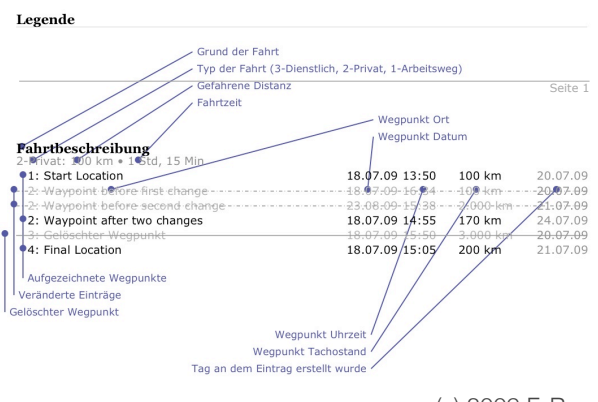